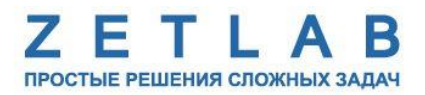

# **МНОГОКАНАЛЬНЫЙ ИЗМЕРИТЕЛЬНЫЙ МОДУЛЬ ZET 7010-16**

--------

## **РУКОВОДСТВО ПО ЭКСПЛУАТАЦИИ ЭТМС.421425.001-16 РЭ**

*ООО «ЭТМС»*

## Оглавление

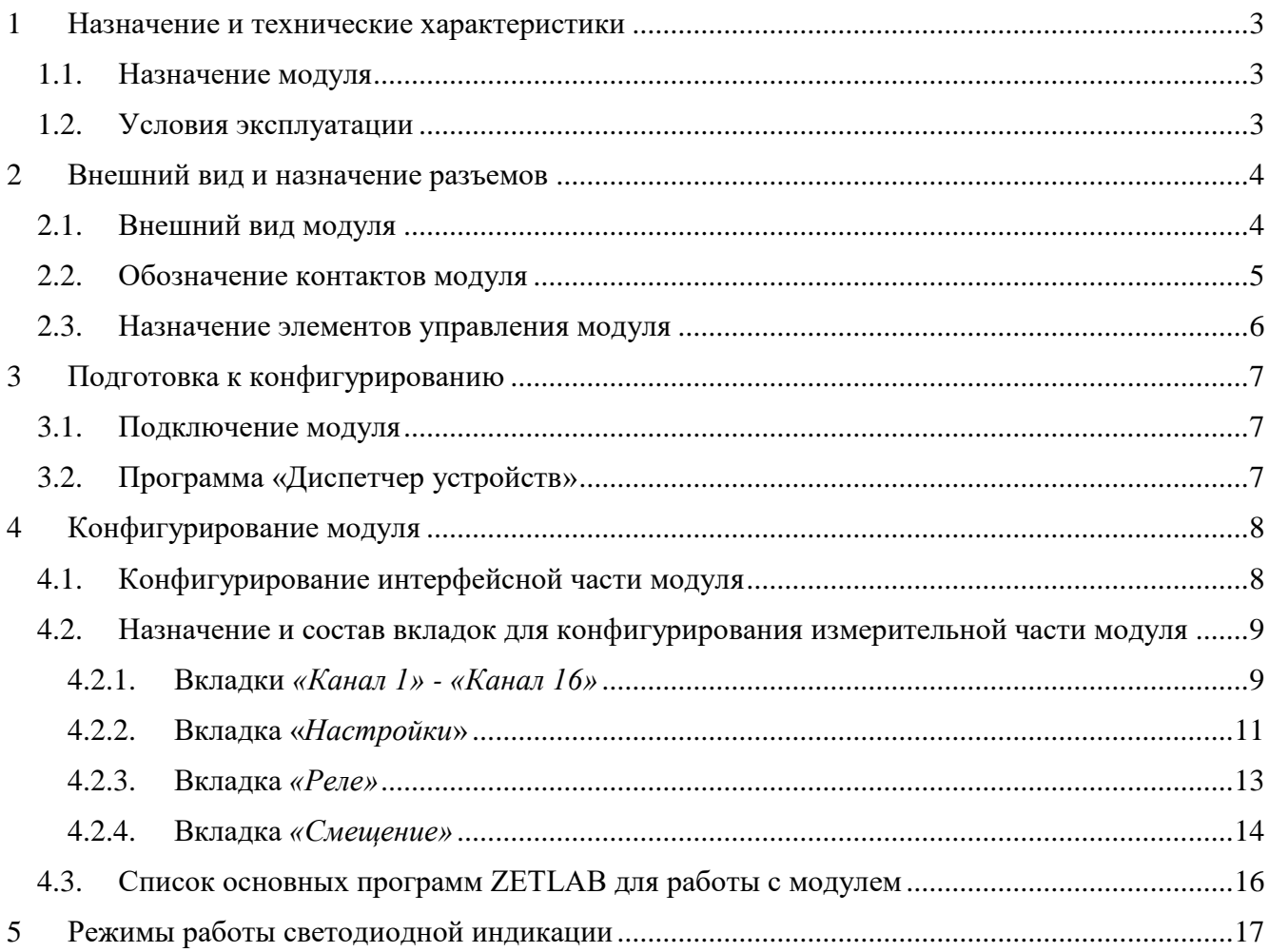

#### <span id="page-2-0"></span>**1 Назначение и технические характеристики**

#### <span id="page-2-1"></span>**1.1. Назначение модуля**

Многоканальный измерительный модуль (далее по тексту – модуль) ZET 7010-16 используется в комплекте с тензометрическими первичными преобразователями для измерений напряжений и относительной деформации в элементах строительных конструкций и в узлах деталях машин.

Основной областью применения модуля является длительный мониторинг и измерение деформации и напряжения в сваях, подпорных стенках, распорках, балках, колоннах, двутаврах объектов различного функционального назначения (зданий, туннелей, мостов, плотин, насыпей).

Модуль имеет 16 измерительных каналов, что позволяет подключать к нему до 16 внешних первичных преобразователей (ПП) – ½-мостовых и ¼ - мостовых тензометрических датчиков и тензорезисторов. Первичные преобразователи монтируются на объекте измерений и подключается к модулю, который осуществляет преобразование сигналов с первичных преобразователей.

Результаты измерений передаются по интерфейсу RS-485 протоколу Modbus RTU. Комплексно с другими датчиками серии ZETSENSOR образуют измерительные линии для систем мониторинга инженерных конструкций.

#### <span id="page-2-2"></span>**1.2. Условия эксплуатации**

Условия эксплуатации модуля представлены в [Табл. 1.1.](#page-2-3)

<span id="page-2-3"></span>*Табл. 1.1 Условия эксплуатации модуля*

| Параметр                            | Значение       |
|-------------------------------------|----------------|
| Температура окружающего воздуха, °С | 540            |
| Относительная влажность воздуха, %  | Не более $901$ |
| Атмосферное давление, мм. рт. ст.   | 630-800        |

<u>.</u>

<sup>&</sup>lt;sup>1</sup> при температуре воздуха 25 °С без конденсации влаги.

## <span id="page-3-0"></span>**2 Внешний вид и назначение разъемов**

## <span id="page-3-1"></span>**2.1. Внешний вид модуля**

На [Рис.](#page-3-2) 2.1, [Рис.](#page-3-3) 2.2 представлены изображения внешнего вида модуля ZET 7010-16. На нижней грани модуля имеется крепежные элементы, позволяющий производить его установку на DIN-рейку.

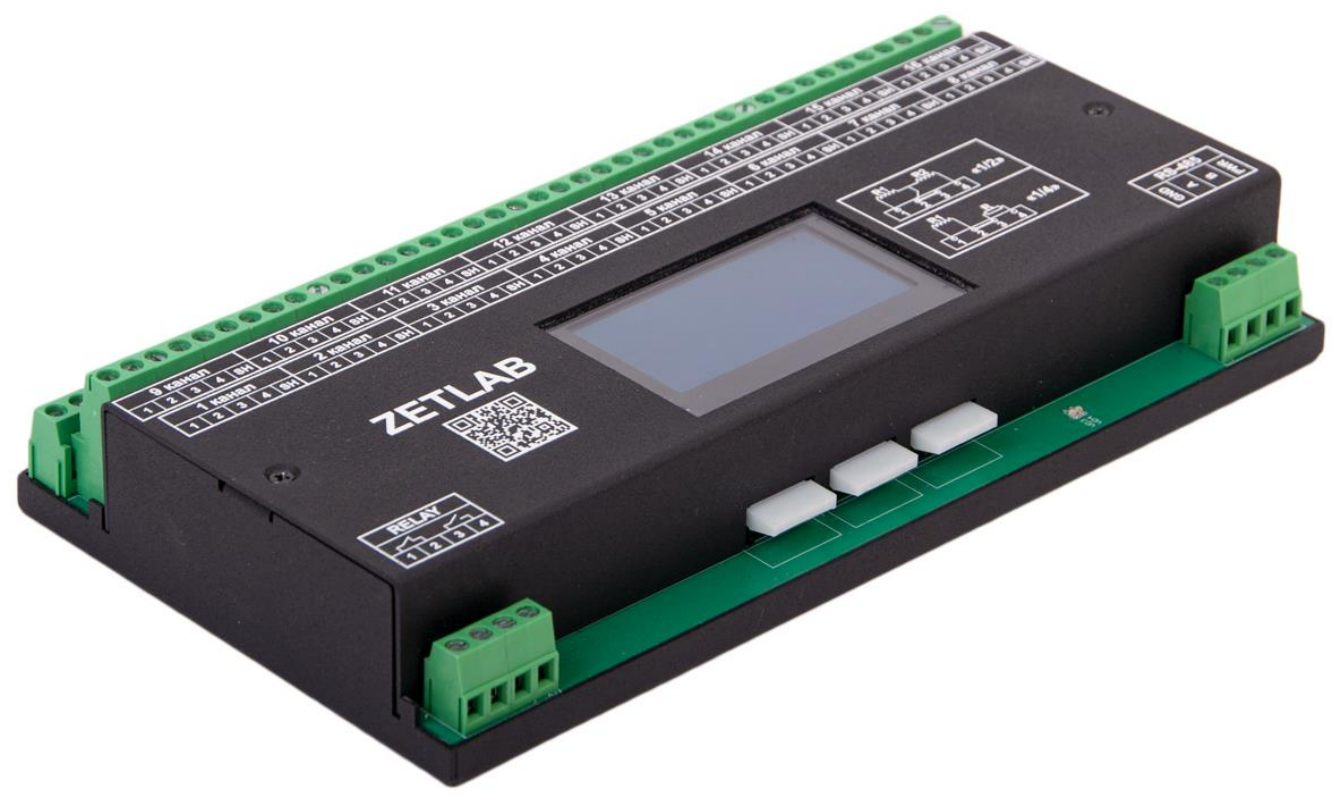

*Рис. 2.1 Внешний модуля ZET 7010-16*

<span id="page-3-3"></span><span id="page-3-2"></span>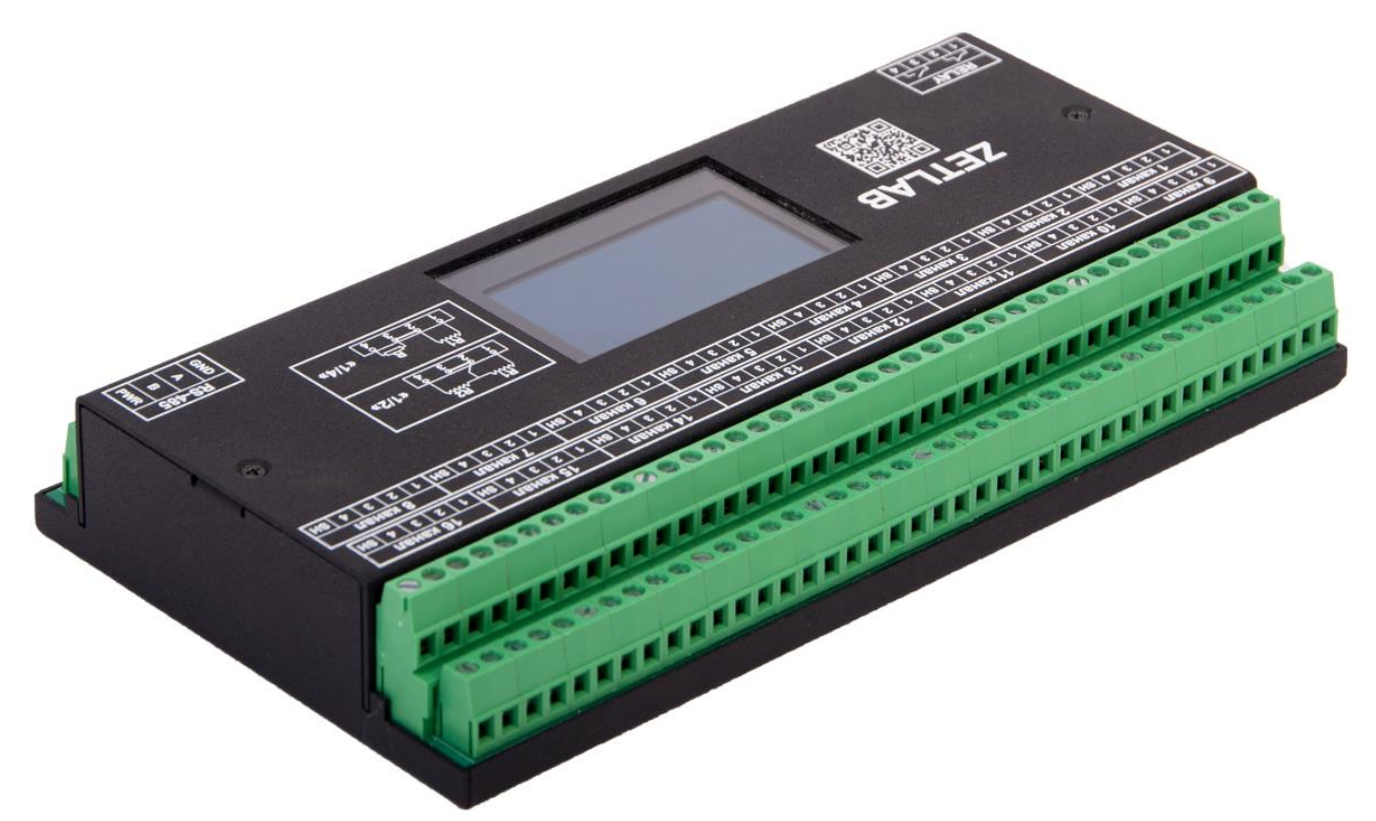

*Рис. 2.2 Внешний модуля ZET 7010-16*

#### <span id="page-4-0"></span>**2.2. Обозначение контактов модуля**

Модуль ZET 7010-16 имеет две группы клемм.

1) Группа из 4-х клемм с маркировкой «RS-485» предназначена для подключения модуля к измерительной линии.

2) Группы из 5-и клемм с маркировкой «1 канал» - «16 канал» предназначены для подключения к модулю ½-мостовых и ¼ - мостовых тензометрических датчиков и тензорезисторов.

3) Группа из 4-х клемм с маркировкой «RELAY» предназначена для формирования двух выходных сигналов вида «Сухой контакт».

На [Рис.](#page-4-1) 2.3 отображена маркировка клемм модуля ZET 7010-16.

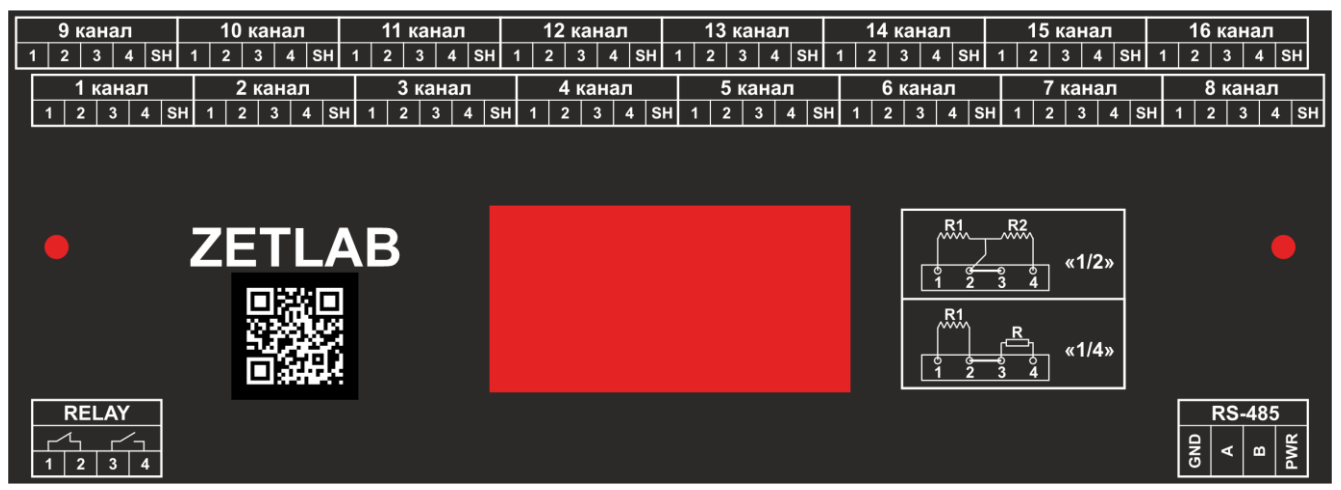

*Рис. 2.3 Маркировка клемм ZET 7010-16*

<span id="page-4-1"></span>В [Табл. 2.1](#page-4-2) приведено обозначение клемм «RS-485» модуля ZET 7010-16, предназначенных для подключения модуля к измерительной линии RS-485.

<span id="page-4-2"></span>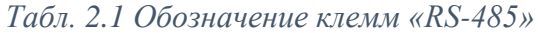

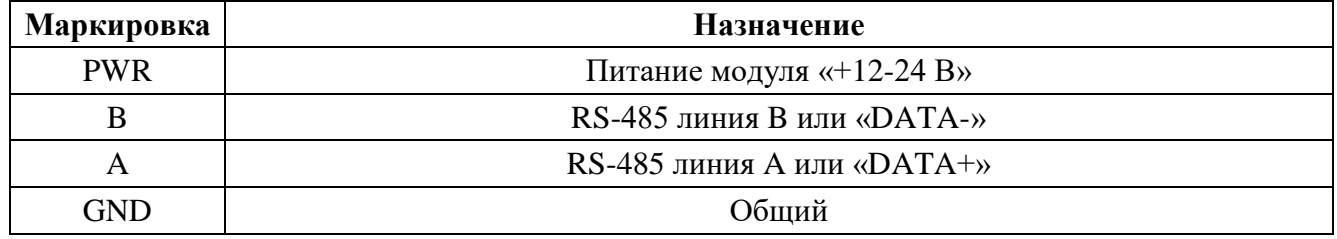

В [Табл. 2.2](#page-4-3) приведено обозначение клемм «1 канал» - «16 канал» модуля ZET 7010-16, предназначенных для подключения к модулю ½-мостовых и ¼ - мостовых тензометрических датчиков и тензорезисторов.

<span id="page-4-3"></span>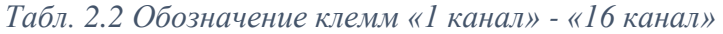

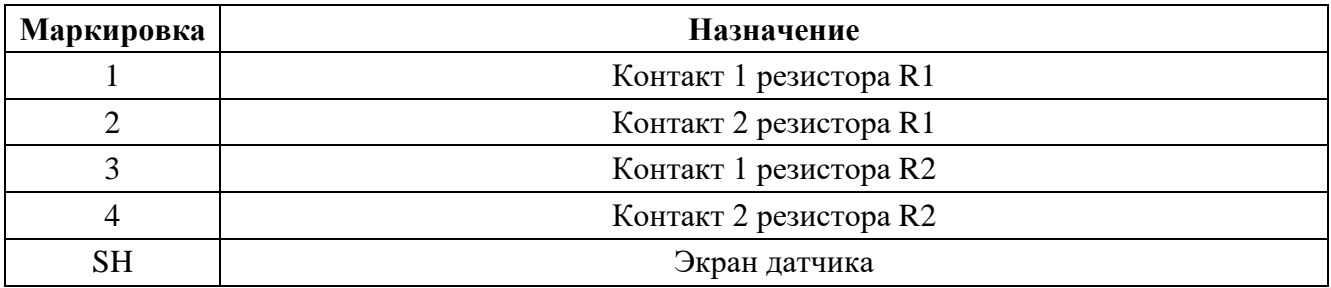

На [Рис.](#page-5-1) 2.4 представлена схема подключения к модулю  $\frac{1}{2}$ -мостовых и  $\frac{1}{4}$  - мостовых тензометрических датчиков и тензорезисторов. Данная схема также продублирована на корпусе устройства.

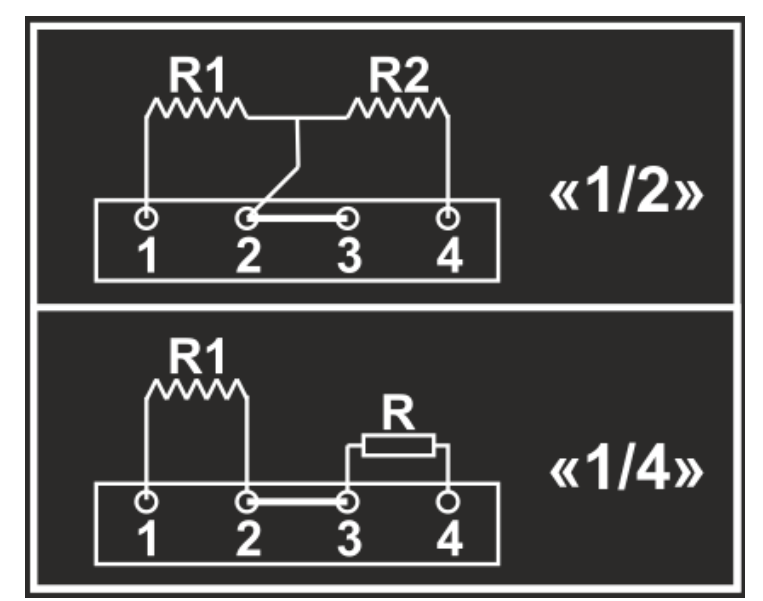

<span id="page-5-1"></span>*Рис. 2.4 Схема подключения к модулю ½-мостовых и ¼ - мостовых тензометрических датчиков и тензорезисторов*

В [Табл. 2.3](#page-5-2) приведено обозначение клемм «RELAY» модуля ZET 7010-16, предназначенных для формирования двух выходных сигналов вида «Сухой контакт».

<span id="page-5-2"></span>*Табл. 2.3 Обозначение клемм «RELAY»*

| Маркировка | Реле | <b>Назначение</b>                |  |
|------------|------|----------------------------------|--|
|            |      |                                  |  |
|            |      | Нормально замкнутое состояние.   |  |
|            |      |                                  |  |
|            |      | Нормально разомкнутое состояние. |  |

#### <span id="page-5-0"></span>**2.3. Назначение элементов управления модуля**

На индикаторе модуля отображаются текущие измеренные значения по всем измерительным каналам, а также информация о настройках параметров устройства. Для навигации по меню индикатора на корпусе модуля имеется три клавиши:

Однократное нажатие клавиши с символом «−−−>» осуществляет переход вперед к следующему экрану дисплея.

Однократное нажатие клавиши с символом «<---» осуществляет переход назад к предыдущими экрану дисплея.

Удерживание клавиша с символом «\/» отображает на экране дисплея параметры измерительного канала.

### <span id="page-6-0"></span>**3 Подготовка к конфигурированию**

#### <span id="page-6-1"></span>**3.1. Подключение модуля**

Перед началом работы с модулем его следует подключить к компьютеру с использованием преобразователя интерфейса см. [Табл. 3.1.](#page-6-3)

*Примечание: необходимо чтобы преобразователь интерфейса был сконфигурирован в режим, обеспечивающий работу с модулем (см. «Руководство по конфигурированию ZET7070», «Руководство по конфигурированию ZET7076»).*

<span id="page-6-3"></span>*Табл. 3.1 Подключение модуля к преобразователям интерфейса*

| Тип модуля  | Преобразователь<br>интерфейса | Порт на компьютере |
|-------------|-------------------------------|--------------------|
| ZET 7010-16 | <b>ZET7070</b>                | <b>USB 2.0</b>     |
|             | <b>ZET7076</b>                | Ethernet           |

На компьютере, при помощи которого будет производиться конфигурирование модуля, должна быть установлена операционная система Windows, а также установлено и запущено программное обеспечение ZETLAB.

#### <span id="page-6-2"></span>**3.2. Программа «Диспетчер устройств»**

Конфигурирование модуля производится в программе «Диспетчер устройств», которая располагается в меню «Сервисные» на панели ZETLAB [\(Рис. 3.1\)](#page-6-4).

<span id="page-6-4"></span>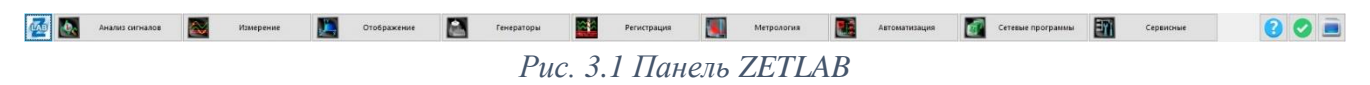

В левой части окна располагается дерево иерархии устройств, подключенных к ПК. Верхний уровень иерархии составляют преобразователи интерфейса и устройства, подключаемые непосредственно к ПК. Во втором уровне иерархии отображаются цифровые датчики, подключенные к выбранному преобразователю интерфейса.

Если выбран режим подробного отображения, то в правой части окна отображаются основные параметры измерительных каналов в виде таблицы.

Выбор цифрового датчика, подлежащего конфигурированию, осуществляется двойным кликом левой кнопкой мыши по его наименованию. (Для более подробного ознакомления см. «Программное обеспечение ZETLAB. Руководство пользователя»).

### <span id="page-7-0"></span>**4 Конфигурирование модуля**

*Внимание! Производитель оставляет за собой право на изменение версии программного обеспечения модуля. Порядок обновления модуля до текущей версии программного обеспечения описан в документе «РО\_Сервисная работа с ZET7ххх.pdf», расположенном по директории [https://file.zetlab.com/Document/.](https://file.zetlab.com/Document/)*

#### <span id="page-7-1"></span>**4.1. Конфигурирование интерфейсной части модуля**

Конфигурирование интерфейсной части проводится в соответствии с методикой, приведенной в документе «Конфигурирование интерфейсной части цифровых датчиков серии ZET7ххх».

Следует обратить особое внимание, что во вкладках «Информация» в поле «Адрес (node) от 2 до 63», каждого цифрового датчика, должен устанавливаться уникальный адрес устройства в измерительной цепи. Обязательным условием исправной работы измерительной цепи является наличие разных адресов у всех устройств, входящих в состав данной цепи. Адреса устройств следует устанавливать в диапазоне от 3 до 63.

## <span id="page-8-0"></span>**4.2. Назначение и состав вкладок для конфигурирования измерительной части модуля**

<span id="page-8-1"></span>4.2.1.Вкладки *«Канал 1» - «Канал 16»*

Вкладки «Канал 1» - «Канал 16» содержат информацию о параметрах, приведенных в [Табл.](#page-8-2) 4.1.

| Параметр                                       | Возможность<br>изменения | Допустимые<br>значения                                    | Описание                                                                                                    |
|------------------------------------------------|--------------------------|-----------------------------------------------------------|----------------------------------------------------------------------------------------------------|
| Текущее<br>измеренное<br>значение,<br>ед. изм. |                          | В пределах<br>диапазона<br>измерений                      | Отображает измеренное значение на<br>канале, зафиксированное на момент<br>открытия вкладки.                             |
| Частота<br>обновления<br>данных, Гц            |                          |                                                           | Соответствует текущей частоте<br>обновления данных.                                                                     |
| Единица<br>измерения                           |                          |                                                           | Соответствует текущей единице<br>измерений, установленной для<br>параметра «Единица измерения»,<br>вкладки «Настройки». |
| Наименование<br>датчика                        | Да                       | Любая<br>последовательн<br>ость символов<br>(не более 32) | Назначается произвольно.                                                                                                |
| Минимальное<br>значение,<br>ед. изм.           |                          |                                                           | В ячейке отображается минимально<br>возможное значение, которое может<br>быть измерено модулем.                         |
| Максимальное<br>значение,<br>ед. изм.          |                          |                                                           | В ячейке отображается максимально<br>возможное значение, которое может<br>быть измерено модулем.                        |
| Опорное<br>значение для<br>расчета, дБ         |                          |                                                           | Отображается опорное значение<br>необходимое для пересчета<br>измеренного значения в дБ.                                |
| Чувстви-<br>тельность<br>В/ед. изм.            |                          |                                                           | Отображается значение<br>чувствительности.                                                                              |
| Порог чувстви-<br>тельности,<br>ед. изм.       |                          |                                                           | Параметр указывает на точность<br>измерений.                                                                            |

<span id="page-8-2"></span>*Табл. 4.1 Параметры вкладок ««Канал 1» - «Канал 16»»*

На [Рис.](#page-9-0) 4.1 приведен пример вкладки «Канал 1» - «Канал 16».

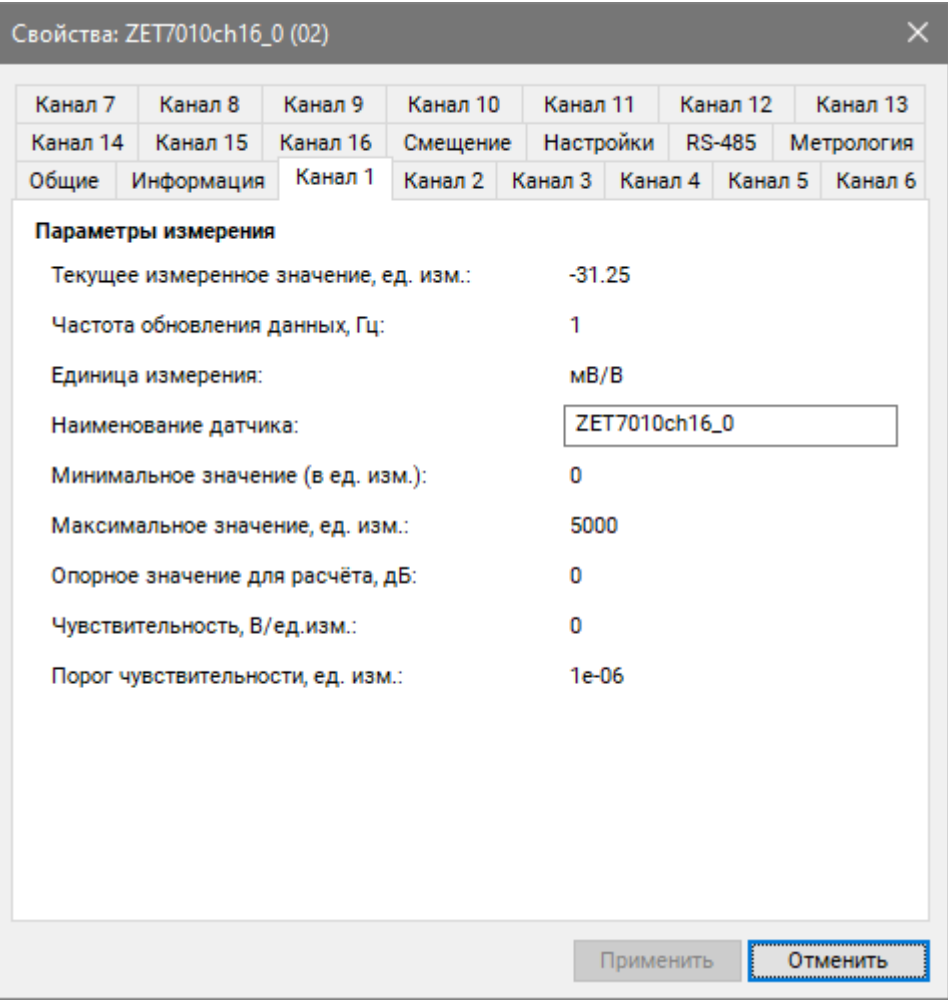

<span id="page-9-0"></span>*Рис. 4.1 Вкладка «Канал 1» - «Канал 16»*

### <span id="page-10-0"></span>4.2.2.Вкладка «*Настройки*»

Вкладка «Настройки» содержит информацию о параметрах, приведенных в [Табл. 4.2.](#page-10-1)

| Параметр                              | Возможность | Допустимые     | Описание                                    |  |
|---------------------------------------|-------------|----------------|---------------------------------------------|--|
|                                       | изменения   | значения       |                                             |  |
| Сопротивлен<br>ие                     | Да          |                | Сопротивление<br>первичных<br>внешних       |  |
|                                       |             |                | преобразователей, подключенных к каналам    |  |
|                                       |             |                | «1 канал» - «16 канал» модуля.              |  |
|                                       |             |                | Параметр «Чувствительность» указывается в   |  |
|                                       |             |                | паспорте на первичный преобразователь.      |  |
| Чувствительн<br>oc <sub>cb</sub> (Sd) | Да          |                | Параметр<br>определяет чувствительность     |  |
|                                       |             |                | преобразователей,<br>первичных<br>внешних   |  |
|                                       |             |                | $\ll 1$<br>подключенных к каналам<br>канал» |  |
|                                       |             |                | «16 канал» модуля.                          |  |
|                                       |             |                | Параметр «Чувствительность» указывается в   |  |
|                                       |             |                | паспорте на первичный преобразователь.      |  |
| Усиление                              | Да          | 1; 2; 4; 8; 16 | Коэффициент усиления АЦП.                   |  |
|                                       |             | 32; 64; 128    |                                             |  |
| Единица<br>измерений                  | Дa          |                | Указываемые<br>измерений<br>единицы<br>для  |  |
|                                       |             |                | идентификации<br>физических<br>единиц,<br>B |  |
|                                       |             |                | которых производится измерение.             |  |

<span id="page-10-1"></span>*Табл. 4.2 Параметры вкладки «Настройки»*

На [Рис.](#page-11-0) 4.2 приведен пример вкладки «Настройки».

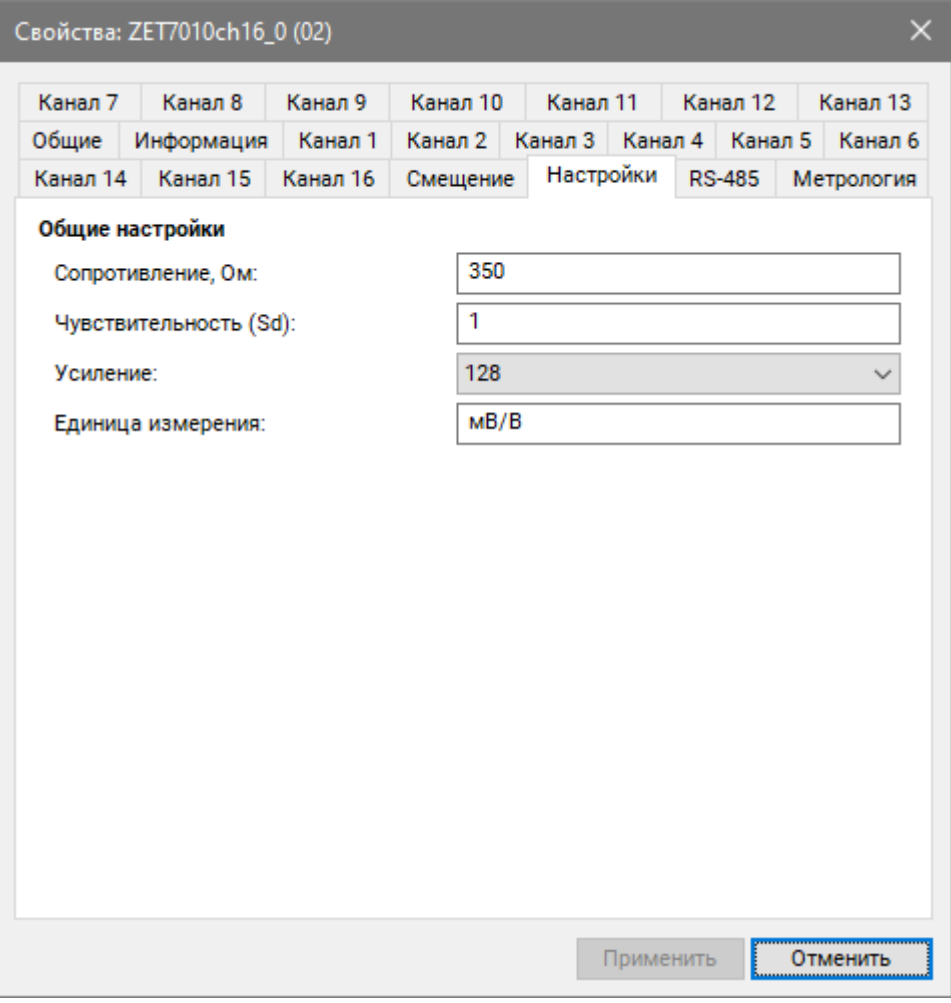

*Рис. 4.2 Вкладка «Настройки»*

<span id="page-11-0"></span>*Внимание! Перед изменением параметров на данной вкладке следует во вкладке «Смещение» для параметра «Состояние смещения» установить значение – «откл».*

## <span id="page-12-0"></span>4.2.3.Вкладка *«Реле»*

Вкладка «Реле» содержит информацию о параметрах, приведенных в [Табл. 4.3.](#page-12-1)

| $100n$ , $\pm 0.1000$ $m$ $m$ $m$ $m$ $m$ $m$ $n$ $m$ |             |            |                            |
|-------------------------------------------------------|-------------|------------|----------------------------|
| Параметр                                              | Возможность | Допустимые | <b>Описание</b>            |
|                                                       | изменения   | значения   |                            |
| Состояние                                             | Да          | откл       | Включение отключения реле. |
| реле                                                  |             | ВКЛ        |                            |

<span id="page-12-1"></span>*Табл. 4.3 Параметры вкладки «Реле»*

На [Рис. 4.3](#page-12-2) приведен пример вкладки «Реле».

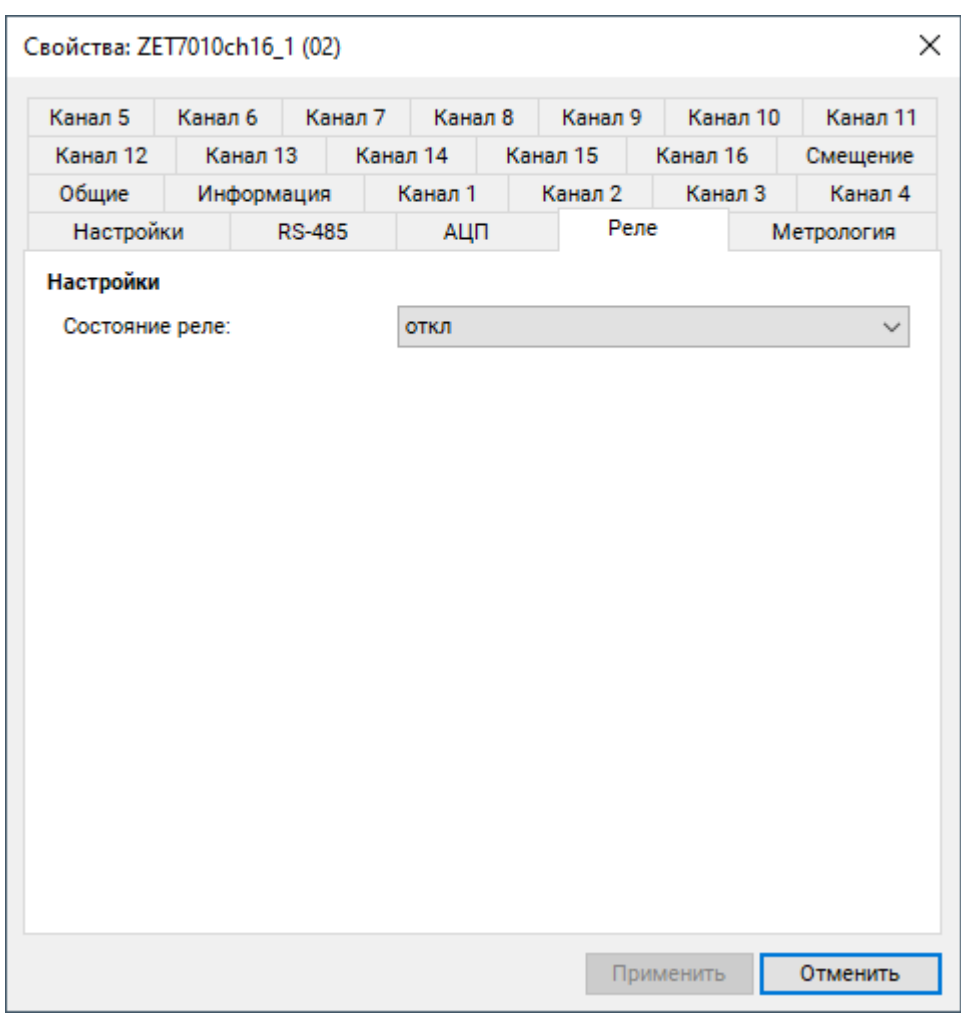

<span id="page-12-2"></span>*Рис. 4.3 Вкладка «Реле»*

### <span id="page-13-0"></span>4.2.4.Вкладка *«Смещение»*

Вкладка «Смещение» содержит информацию о параметрах, приведенных в [Табл. 4.4.](#page-13-1)

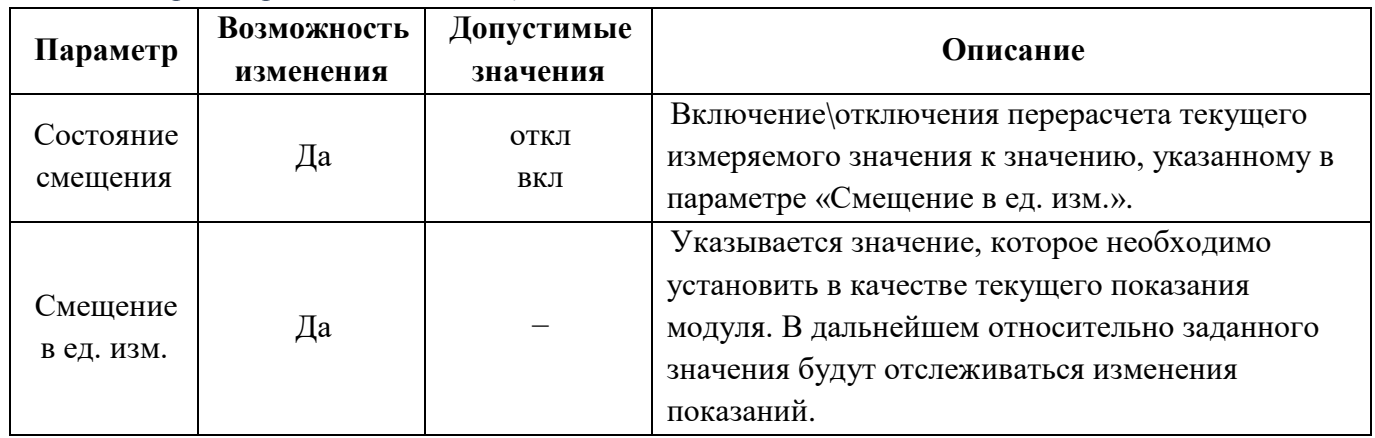

<span id="page-13-1"></span>*Табл. 4.4 Параметры вкладки «Смещение»*

На [Рис.](#page-13-2) 4.4 приведен пример вкладки «Смещение».

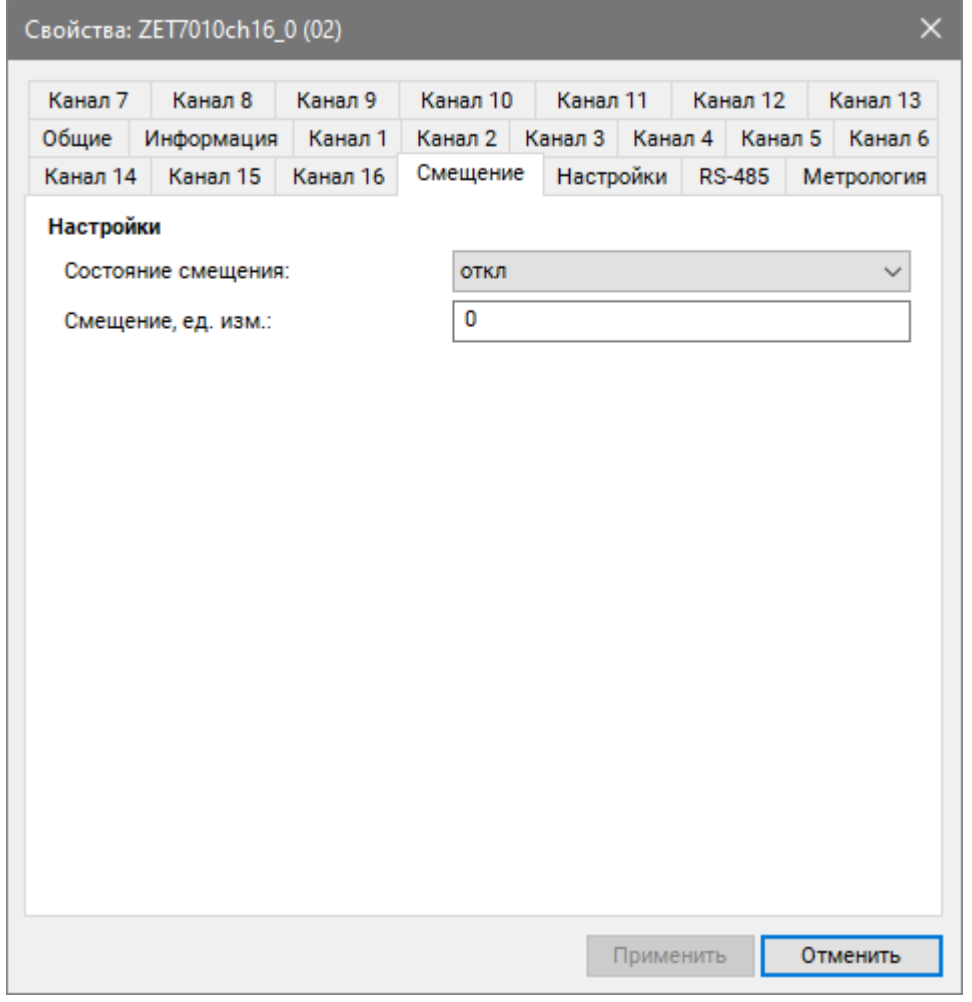

<span id="page-13-2"></span>*Рис. 4.4 Вкладка «Смещение»*

Ниже приведено несколько примеров различных вариантов применения функции «Смещение»:

#### **Пример №1:**

Известно, что элемент конструкции к моменту установки первичного преобразователя был подвержен напряжению 500 МПа. Для учета преднапряженного состояния элемента конструкции следует внести в поле «Смещение в ед. изм.» значение «500», а в поле «Состояние смещения» выбрать параметр «вкл.», после чего активировать кнопку «Сохранить». Модуль начнет фиксировать изменения напряжения контролируемого элемента конструкции с учетом преднагруженного состояния - 500 МПа.

#### **Пример №2:**

После установки первичного преобразователя контролируемый элемент конструкции находится в положении относительно которого необходимо начать измерение его деформации. Следует внести в поле «Смещение в ед. изм.» значение «0», в поле «Состояние смещения» выбрать «вкл.», после чего активировать кнопку «Сохранить». Модуль начнет регистрировать деформацию элемента конструкции относительно установленного нулевого значения.

#### <span id="page-15-0"></span>**4.3. Список основных программ ZETLAB для работы с модулем**

Для того чтобы произвести регистрацию, анализ и обработку временных реализаций зарегистрированных сигналов следует воспользоваться следующими программами из состава ПО ZETLAB:

- 1. «Вольтметр постоянного тока» (панель ZETLAB, раздел «Измерение»);
- 2. «Многоканальный осциллограф» (панель ZETLAB, раздел «Отображение»);
- 3. «Запись сигналов» (панель ZETLAB, раздел «Регистрация»);
- 4. «Просмотр трендов» (панель ZETLAB, раздел «Регистрация»);
- 5. «Многоканальный самописец» (панель ZETLAB, раздел «Регистрация»).

*Примечание: для доступа к справочной информации (находясь в окне той из программ,* 

*по которой требуется получить справочную информацию) следует активировать на клавиатуре клавишу <F1>.*

## <span id="page-16-0"></span>**5 Режимы работы светодиодной индикации**

В [Табл. 5.1](#page-16-1) представлена информацию о режимах работы светодиодной индикации, расположенной на верхней панели корпуса модуля. В зависимости от совместных режимов работы синего и зеленого светодиодов существует возможность контролировать состояние устройства и диагностировать неисправности.

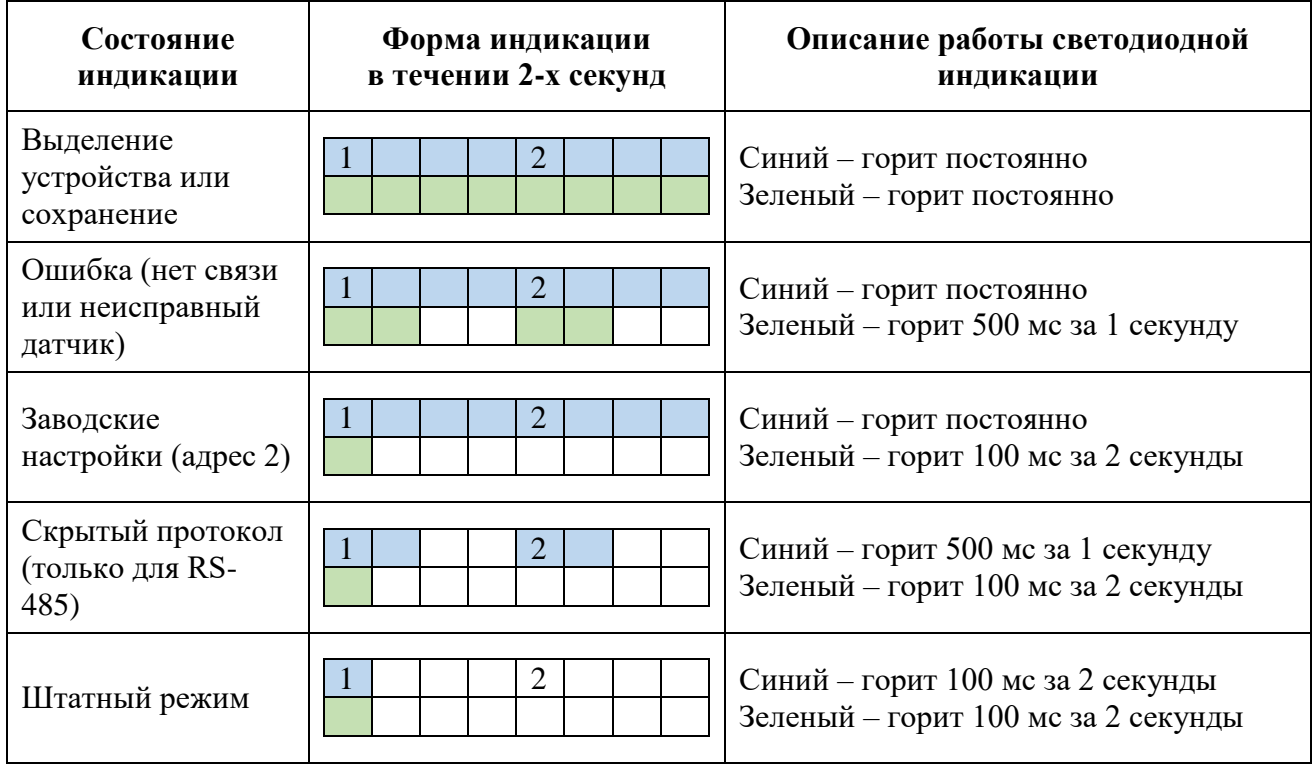

<span id="page-16-1"></span>*Табл. 5.1 Состояние светодиодной индикации*